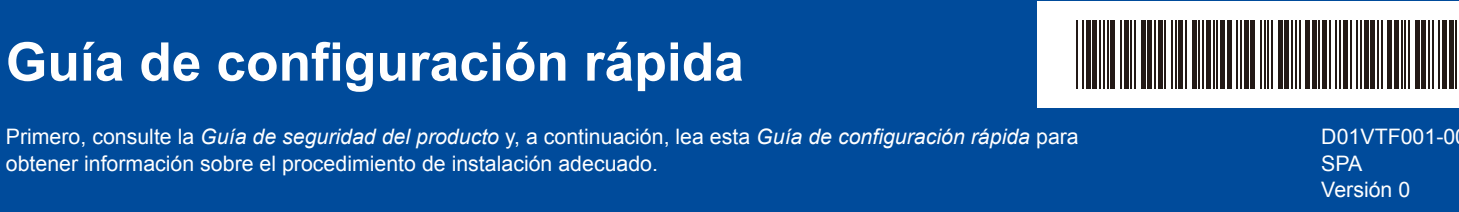

D01VTF001-00 Versión 0

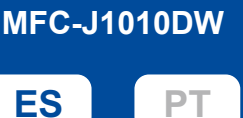

**DCP-J1050DW DCP-J1140DW**

brother

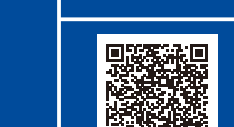

Vídeo de instrucciones de configuración: [support.brother.com/videos](https://support.brother.com/videos)

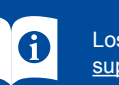

Los manuales más recientes están disponibles en Brother support web: [support.brother.com/manuals](https://support.brother.com/manuals)

Guarde todos los materiales de embalaje y la caja por si tuviera que trasladar el equipo. Debe adquirir el cable de interfaz correcto para la interfaz que desea utilizar. Use un cable USB 2.0 (tipo A/B) de una longitud que no sea superior a 2 metros.

producción. Puede obtener más información sobre nuestra labor medioambiental en

Brother intenta reducir los residuos y el uso de las materias primas y la energía necesarias para su

# 1 **Desembalaje del equipo y comprobación de los componentes**

Elimine la cinta protectora o la película que cubren el equipo y los consumibles. Los componentes incluidos en la caja pueden variar según el país.

**NOTA**

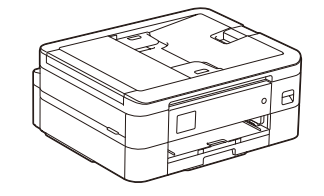

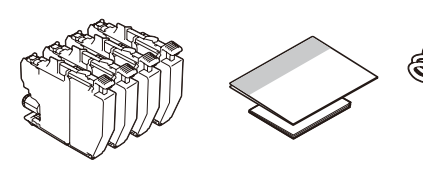

\* La mayoría de las ilustraciones de esta *Guía de configuración rápida* corresponden al modelo MFC-J1010DW.

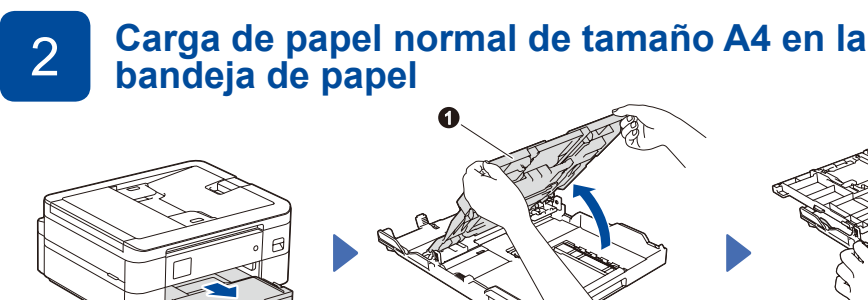

Abra la cubierta de la bandeja de salida del  $p$ apel $\bigcirc$ .

Una vez que haya acabado de configurar el equipo, puede cambiar el tamaño o tipo de papel. Para obtener más información sobre la manipulación del papel, consulte la *Guía del usuario online* en [support.brother.com/manuals.](https://support.brother.com/manuals)

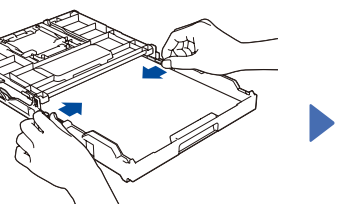

[www.brotherearth.com](https://www.brotherearth.com).

Ajuste las guías del papel. Airee bien la pila de papel y cárguela en la bandeja.

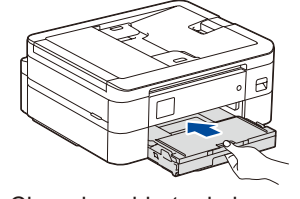

Cierre la cubierta de la bandeja de salida del papel y, a continuación, inserte lentamente la bandeja en el equipo hasta el final.

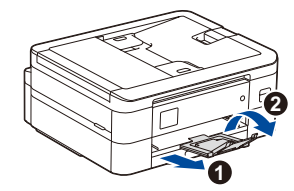

Extraiga el soporte del papel  $\bigcirc$  y despliegue la lengüeta del soporte <sup>o</sup> para que las páginas impresas no se caigan.

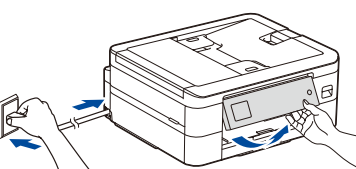

3 **Conexión del cable de alimentación**

7 **Comprobación de la calidad de** 

**NOTA**

**NOTA** Puede ajustar el ángulo del panel de control para leer la pantalla LCD con mayor comodidad.

# 4 **Selección del país o idioma**

Después de encender el equipo, tal vez deba configurar el país o idioma (en función de su equipo). Si es necesario, siga las instrucciones que aparecen en la pantalla LCD.

hora.

# 5 **Instalación de los cartuchos de tinta dotacionales**

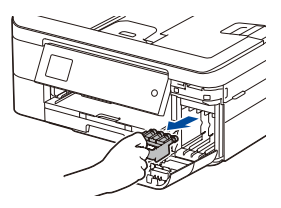

#### Abra la cubierta de los cartuchos de tinta y retire del equipo la pieza naranja de protección.

No tire la pieza naranja de protección. La necesitará si desplaza el equipo.

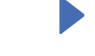

Siga las instrucciones que aparecen en la pantalla LCD para instalar los cartuchos de tinta. Cierre la cubierta del cartucho de tinta. El equipo preparará el sistema de tubos de tinta para la impresión.

#### **NOTA**

La primera vez que instale un conjunto de cartuchos de tinta, el equipo utilizará una cantidad de tinta para llenar el sistema de tubos de tinta con el fin de obtener una calidad de impresión óptima. Este proceso solo tendrá lugar una vez.

Tras establecer la fecha y la hora, puede configurar los valores predeterminados de las actualizaciones del firmware.

Siga las instrucciones que aparecen en la pantalla LCD para establecer la fecha y la

6 **Ajuste de la fecha y** 

**la hora**

Ajuste de la alineación de impresión (recomendado)

Para ajustar la alineación de impresión antes de usar el equipo, pulse [Iniciar] o  $\blacktriangleright$ .

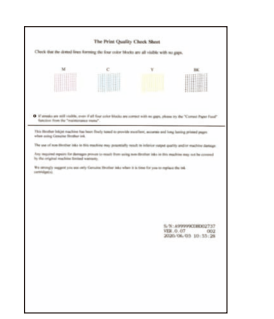

Siga las instrucciones que aparecen en la pantalla LCD y, a continuación, pulse [OK] o **c**. El equipo imprimirá la hoja de comprobación de la calidad de impresión.

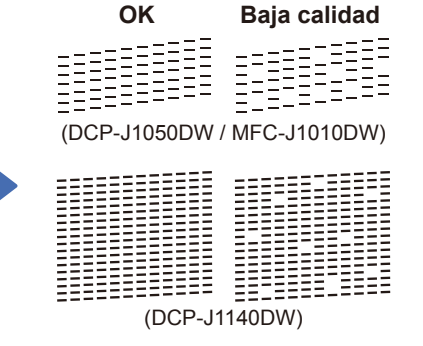

Siga las instrucciones que aparecen en la pantalla LCD para comprobar la calidad de los cuatro bloques de color en la hoja y, a continuación, inicie el procedimiento de limpieza si es necesario.

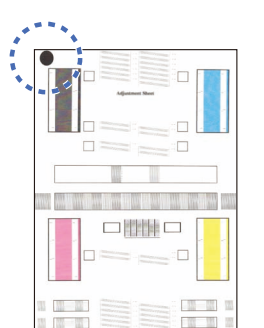

Siga las instrucciones que aparecen en la pantalla LCD para imprimir la hoja de ajuste. El círculo negro se encuentra en la esquina superior izquierda de la hoja.

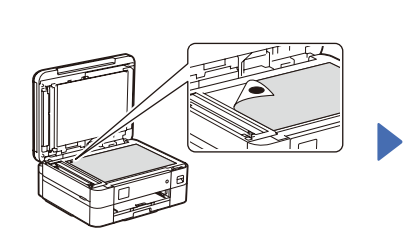

Coloque la hoja de ajuste cara abajo en el cristal de escaneado.

Asegúrese de que el círculo negro quede en la esquina superior izquierda del cristal de escaneado.

Siga las instrucciones que aparecen en la pantalla LCD y complete el ajuste de la alineación.

Cuando haya terminado, retire la hoja de ajuste del cristal de escaneado.

# 9 **Eliminación de las notificaciones de la pantalla LCD**

Si aparecen notificaciones en la pantalla LCD, puede eliminarlas pulsando **OK** o seleccionando [OK] en función del modelo.

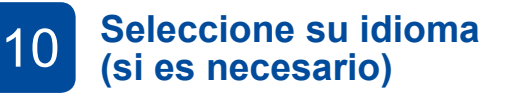

- DCP-J1050DW / MFC-J1010DW
- 1. Pulse **Settings (Config.)**.
- 2. Pulse **a** o **b** para seleccionar lo siguiente:
	- a. Seleccione [Conf.inicial] y, a continuación, pulse **OK**.
	- b. Seleccione [Sel. idioma] y, a continuación, pulse **OK**.
	- c. Seleccione su idioma y, a continuación, pulse **OK**.
- 3. Pulse **Stop/Exit (Parar)**.

### DCP-J1140DW

- 1. Pulse  $\left|\left|\right|\right|$  [Ajustes] > [Todos ajustes] > [Conf.inicial] > [Sel. idioma].
- 2. Pulse su idioma.
- 3. Pulse  $\blacksquare$ .

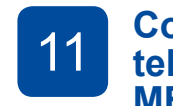

## **(si es necesario)** <sup>11</sup> **Conexión del cable de línea telefónica (solo para MFC-J1010DW)**

Si no va utilizar su equipo como fax, vaya a **12** . Para obtener más información sobre cómo utilizar la función de fax, consulte la *Guía del usuario online*.

#### (Para Europa)

Podemos enviarle un cable original de Brother de forma gratuita si lo necesita. Para ponerse en contacto con nosotros, visite [www.brother.eu.](https://www.brother.eu)

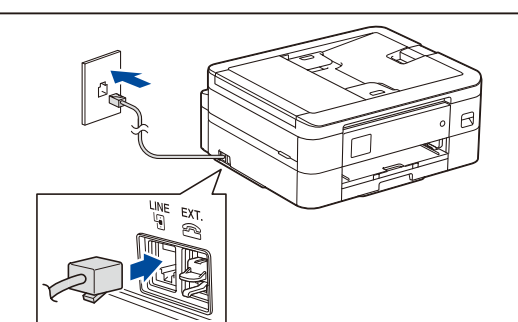

12 **Conexión de un ordenador o dispositivo móvil al equipo**

Siga estos pasos para completar la configuración mediante uno de los tipos de conexión disponibles en el equipo.

Visite [setup.brother.com](https://setup.brother.com) para descargar e instalar software de Brother.

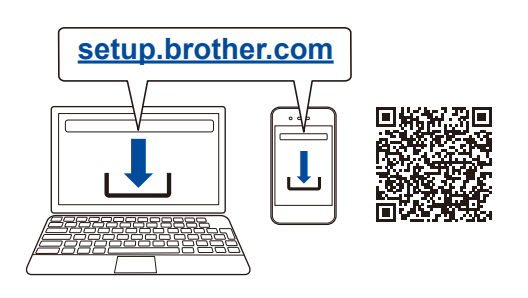

#### **Siga las instrucciones que aparecen en la pantalla y lea los mensajes.**

#### **NOTA**

Para efectuar una conexión USB, localice el puerto correcto, que está ubicado, tal y como se muestra, dentro del equipo.

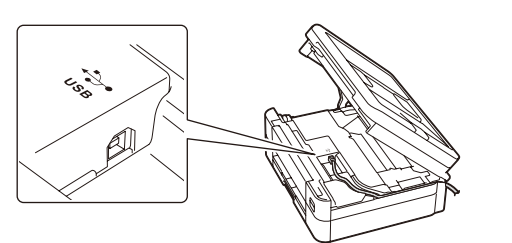

# **Configuración completada**

Ya puede usar su equipo para imprimir y escanear. Para comprobar cuál es el firmware más reciente, visite [support.brother.com/up7.](https://support.brother.com/up7)

**Aviso importante para la seguridad de la red:** La contraseña predeterminada para gestionar la configuración de este equipo se encuentra en la parte posterior del equipo y está marcada como "**Pwd**". Se recomienda cambiar la contraseña predeterminada de inmediato para proteger el equipo frente al acceso no autorizado.

# **¿No logra conectarse? Consulte lo siguiente:**

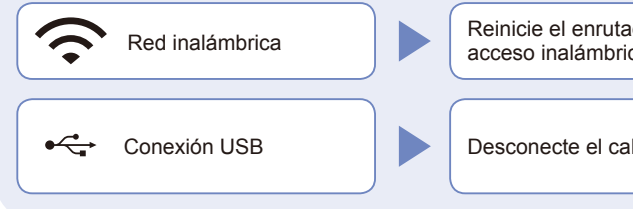

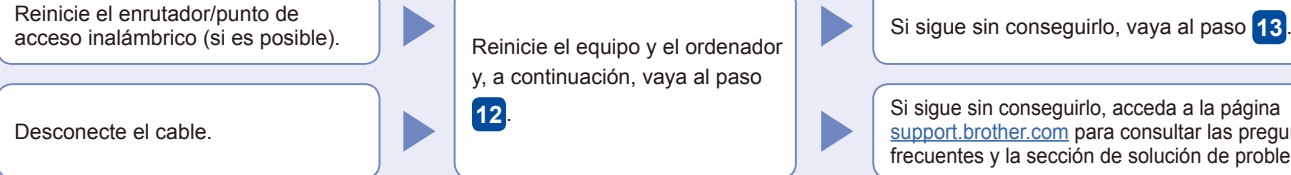

Reinicie el equipo y el ordenador y, a continuación, vaya al paso **12** .

Si sigue sin conseguirlo, acceda a la página [support.brother.com](https://support.brother.com) para consultar las preguntas frecuentes y la sección de solución de problemas.

# 13 **Configuración inalámbrica manual**

Si no logra establecer la configuración inalámbrica, pruebe a configurar la conexión de forma manual.

Localice su SSID (nombre de red) y su Clave de red (contraseña) en el punto de acceso/enrutador inalámbrico y escríbalos en la tabla inferior.

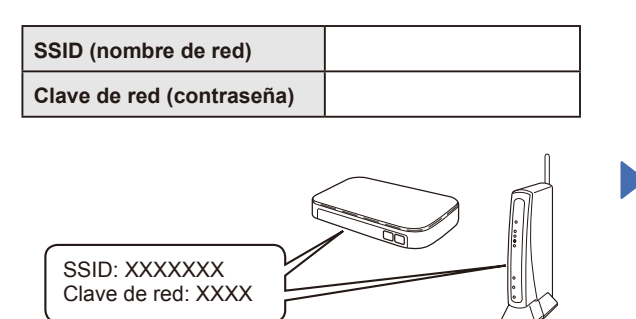

Si no encuentra esos datos, pregunte al administrador de su red o al fabricante del punto de acceso/enrutador inalámbrico.

- DCP-J1050DW / MFC-J1010DW
- 1. Pulse **WiFi** o  $\sum_{\text{wirei}}$  en el panel del equipo.
- 2. Pulse **OK** para seleccionar [Buscar red Wi-Fi]. Aparecerá el mensaje [¿Activar WLAN?] en la pantalla LCD.
- 3. Pulse **c** para seleccionar Sí.

## DCP-J1140DW

 $Pulse \geq \lceil \frac{1}{2} \rceil$  > [Buscar red Wi-Fi] > [Sí] en el equipo.

Seleccione el SSID (nombre de la red) para el enrutador/punto de acceso inalámbrico e introduzca la clave de red (contraseña). Cuando se establezca la configuración inalámbrica correctamente, aparecerá [Conectada] en la pantalla LCD.

Si no logra establecer la conexión, reinicie el equipo Brother y el enrutador/punto de acceso inalámbrico, y repita el paso **13** .

Vaya al paso **12** para instalar el software.